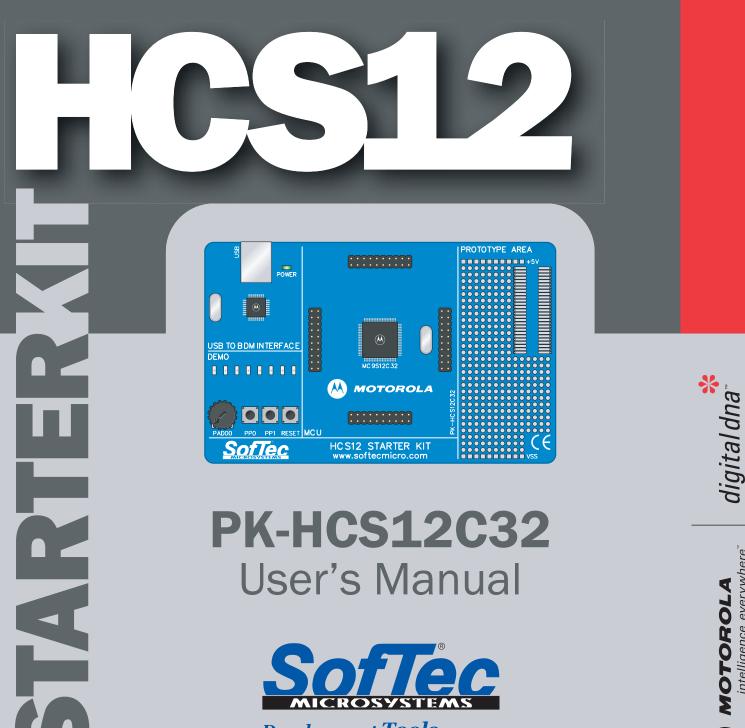

**Development Tools** for the EmbeddedWorld

MICROSYST<u>ems</u>

intelligence everywhere"

# PK-HCS12C32 Starter Kit for Motorola MC9S12C32

# **User's Manual**

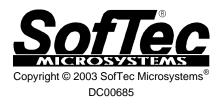

Downloaded from Elcodis.com electronic components distributor

#### We want your feedback!

SofTec Microsystems is always on the look-out for new ways to improve its Products and Services. For this reason feedback, comments, suggestions or criticisms, however small, are always welcome.

#### SofTec Microsystems

E-mail (general information): info@softecmicro.com E-mail (marketing department): marketing@softecmicro.com E-mail (technical support): support@softecmicro.com Web: http://www.softecmicro.com

#### Important

SofTec Microsystems reserves the right to make improvements to the PK Series of Starter Kits, their documentation and software routines, without notice. Information in this manual is intended to be accurate and reliable. However, SofTec Microsystems assumes no responsibility for its use; nor for any infringements of rights of third parties which may result from its use.

SOFTEC MICROSYSTEMS WILL NOT BE LIABLE FOR DAMAGES RESULTING FROM LOSS OF DATA, PROFITS, USE OF PRODUCTS, OR INCIDENTAL OR CONSEQUENTIAL DAMAGES, EVEN IF ADVISED OF THE POSSIBILITY THEREOF.

#### Trademarks

Motorola and DigitalDNA are trademarks or registered trademarks of Motorola, Inc.

Metrowerks and CodeWarrior are trademarks or registered trademarks of Metrowerks Corp.

Microsoft and Windows are trademarks or registered trademarks of Microsoft Corporation.

PC is a registered trademark of International Business Machines Corporation.

Other products and company names listed are trademarks or trade names of their respective companies.

Written by Paolo Xausa

# Contents

| 1. Overview                                                                                                    | 5                                                                 |
|----------------------------------------------------------------------------------------------------|-------------------------------------------------------------------|
| What is the PK-HCS12C32 Starter Kit?<br>Background Debug Module (BDM)<br>PK-HCS12C32 Board Layout<br>CodeWarrior Integrated Development Environment<br>Recommended Reading<br>Software Upgrades                                                                                | 5<br>6<br>7<br>8<br>9<br>9                                        |
| 2. Getting Started<br>PK-HCS12C32 Components<br>Host System Requirements<br>Installing the Software<br>Installing Metrowerks CodeWarrior IDE<br>Installing SofTec Microsystems Additional Components<br>Installing the Hardware<br>Application Tutorial<br>Additional Examples | <b>11</b><br>11<br>12<br><i>12</i><br><i>12</i><br>13<br>13<br>13 |
| 3. Hardware Features<br>Introduction<br>MCU Section<br>USB to BDM Interface<br>Demo Section<br>Prototype Area                                                                                                    | <b>19</b><br>19<br>20<br>20<br>21                                 |
| <b>4. Debugging Features</b><br>Creating Your Own Application<br>Using the Project Wizard to Create Your Application Skeleton<br>Starting your first Debugging Session<br>Using Existing Projects with PK-HCS12C32<br>Breakpoints and Trace                                    | <b>23</b><br>23<br>24<br>25<br>27                                 |

#### Contents

| Notes and Tips                                               | 28 |
|--------------------------------------------------------------|----|
| Entering Debug Session with CodeWarrior                      | 28 |
| Reading Peripheral Status                                    | 28 |
| Breakpoints and BGND Instruction                             | 28 |
| STOP Assembly Instruction                                    | 29 |
| WAIT Assembly Instruction                                    | 29 |
| Microcontroller Peripheral Running when Execution is Stopped | 29 |
| Real-Time Memory Update                                      | 29 |
| PLL Usage                                                    | 29 |
| Hardware Breakpoints and Software Breakpoints                | 30 |
| Advanced Debugging Features                                  | 30 |
| DataBlaze Programming Utility                                | 31 |
| DataBlaze Notes                                              | 32 |
| 5. Troubleshooting                                           | 35 |
| Common Problems and Solutions                                | 35 |
| Communication Can't Be Established with PK-HCS12C32          | 35 |
| Stepping Execution is Slow                                   | 36 |
| Getting Technical Support                                    | 36 |
| Appendix A. Electrical and Physical Specifications           | 37 |

# 1. Overview

## What is the PK-HCS12C32 Starter Kit?

The PK-HCS12C32 Starter Kit is an entry level tool which allows you to get started with the Motorola MC9S12C32 microcontroller.

The main features of the MC9S12C32 microcontroller are:

- High-performance 16-bit HCS12 core;
- 32 KB of FLASH memory;
- 2 KB of RAM;
- An asynchronous serial communications interface (SCI);
- A serial peripheral interface (SPI);
- 8-channel, 16-bit timer module (TIM);
- 6-channel, 8-bit Pulse Width Modulator (PWM);
- 8-channel, 10-bit Analog-to-Digital converter (ADC);
- A CAN 2.0 A, B software compatible module (MSCAN);
- Clock Reset Generator Module (CRG);
- 25 MHz bus speed;
- Input voltage range from 2.97 V to 5.5 V;
- Single-wire background debug mode (BDM);
- Enhanced Debug 12 Module, including breakpoints and change-of-flow trace buffer (DBG12).

The PK-HCS12C32 Starter Kit has been designed for the evaluation of the MC9S12C32 microcontroller and the debugging of small user applications.

The PK-HCS12C32 Starter Kit takes advantage of the Metrowerks CodeWarrior Integrated Development Environment (which groups an Editor, Assembler, C Compiler and Debugger) and the Motorola BDM interface, which allows the download and debug of the user application into the microcontroller's FLASH memory.

#### 1. Overview

Together with CodeWarrior, PK-HCS12C32 provides you with everything you need to write, compile, download, in-circuit emulate and debug user code. Full-speed program execution allows you to perform hardware and software testing in real time. PK-HCS12C32 is connected to the host PC through a USB port. A prototyping area allows you to wire your own small application.

PK-HCS12C32 offers you the following benefits:

- Real-time code execution;
- In-circuit debugging;
- In-system programming and debugging through a BDM-compatible interface;
- Demo area with push-buttons, potentiometer and user LEDs;
- Prototyping area;
- Metrowerks CodeWarrior IDE (the same user interface of all Motorola tools), with editor, assembler, C compiler and debugger.

**Note:** the PK-HCS12C32 starter kit has been designed for evaluation purposes only. Even though it has full-feature debugging options, its main limitations are:

- The target microcontroller is fixed (soldered to the board).
- The data transfer rate (PC to target and target to PC) is slow. This results in high programming times.

For serious debugging, we suggest you to switch to the SofTec Microsystems inDART-HCS12 Series of debugging/programming tools.

## Background Debug Module (BDM)

All MCUs in the HCS12 family contain a single-wire background debug interface which supports in-circuit programming of on-chip non-volatile memory and sophisticated non-intrusive debug capabilities. This system does not interfere with normal application

resources. It does not use any user memory or locations in the memory map and does not share any on-chip peripherals. The background debug module (BDM) uses a single-wire communication interface to allow non-intrusive access to target system memory and registers.

PK-HCS12C32 features a USB-to-BDM circuitry which allows the host PC to communicate to the microcontroller through a standard USB cable.

## PK-HCS12C32 Board Layout

The PK-HCS12C32 board has the following hardware features:

- 1. A "USB to BDM Interface" section. It contains the circuitry needed to electrically and logically translate BDM-like commands sent by the host PC through the USB cable to the BDM interface of the microcontroller. The PK-HCS12C32 board is powered (at 5 V) by the USB bus.
- 2. **A "Demo" section.** It features a RESET push-button, two user push-buttons, a potentiometer and eight user LEDs.
- A "MCU" section. It contains a soldered, 80-pin MC9S12C32 device (in QFP package) with connectors to access the I/O pins of the microcontroller for expansion prototyping. A 16 MHz crystal oscillator (in Colpitts configuration) is provided, and the microcontroller is configured to work in single-chip mode (MODA = MODB = 0).
- 4. **A "Prototype" section.** You can wire your own circuit here. The prototype section features both a standard, thru-hole area (for mounting traditional components) and a SMD area (for soldering SMD components in SOIC package).

#### 1. Overview

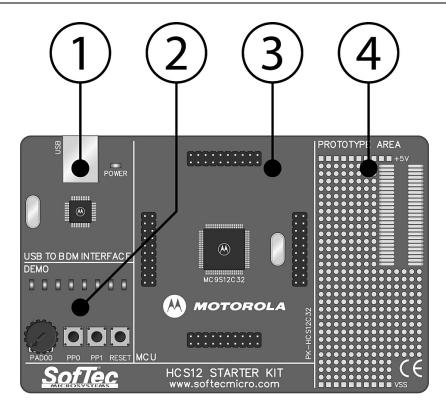

The PK-HCS12C32 Board

## **CodeWarrior Integrated Development Environment**

PK-HCS12C32 comes with a free version of CodeWarrior Development Studio for HC(S)12 Microcontrollers, Special Edition.

CodeWarrior Development Studio for HC(S)12 is a powerful and easy-to-use tool suite designed to increase your software development productivity. Its Integrated Development Environment (IDE) provides unrivaled features such as Processor Expert application design tool, full chip simulation, Data Visualization and project manager with templates to help you concentrate on the added value of your application.

The comprehensive, highly visual CodeWarrior Development Studio for Motorola HC(S)12 Microcontrollers enables you to build and deploy HC(S)12 systems quickly and easily. This tool suite provides the capabilities required by every engineer in the development cycle, from board bring-up to firmware development to final application development.

To use the Special Edition (12 KB code-size limited), you must have a valid license key. Without the license key the product will run in a 1 KB code-size limited demonstration mode.

To request the license key, please refer to Metrowerks website.

This documentation covers the basic setup and operation of the CodeWarrior IDE, but does not cover all of its functions. For further information, please refer to the CodeWarrior on-line help and on-line documentation provided.

## **Recommended Reading**

This documentation describes how to use PK-HCS12C32 together with Metrowerks CodeWarrior HC(S)12 IDE. Additional information can be found in the following documents:

- PK-HCS12C32 Schematic.
- Metrowerks' Additional Documentation—Available from the CodeWarrior IDE.
- Motorola HCS12 Datasheets—Include detailed information on the devices' background debug module.

## **Software Upgrades**

The latest version of the PK-HCS12C32 system software is always available free of charge from our website: *http://www.softecmicro.com*. Metrowerks CodeWarrior upgrades can be found at *http://www.metrowerks.com*.

# 2. Getting Started

## **PK-HCS12C32** Components

The PK-HCS12C32 package includes the following items:

- 1. The PK-HCS12C32 evaluation board;
- 2. A USB cable;
- 3. The Metrowerks CodeWarrior HC(S)12 CD-ROM;
- 4. The SofTec Microsystems PK-HCS12C32 "System Software" CD-ROM;
- 5. A "QuickStart Tutorial" color poster;
- 6. This user's manual.

## **Host System Requirements**

The PK-HCS12C32 in-circuit debugger is controlled by an Integrated Development Environment running under Windows (CodeWarrior HC(S)12). The following hardware and software are required to run the CodeWarrior HC(S)12 user interface together with PK-HCS12C32:

- A 133-MHz (or higher) PC compatible system running Windows 98, Windows 2000 or Windows XP;
- 2. 128 MB of available system RAM plus 500 MB of available hard disk space;
- 3. A USB port;
- 4. CD-ROM drive for installation.

## Installing the Software

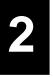

**Note:** before to connect the PK-HCS12C32 board to the PC, it is recommended that you install all of the required software first (see below), so that the PK-HCS12C32 USB driver will be automatically found by Windows when you connect the board.

PK-HCS12C32 requires that both Metrowerks CodeWarrior IDE and SofTec Microsystems PK-HCS12C32 additional components be installed in the host PC.

**Note:** Metrowerks CodeWarrior HC(S)12 IDE must be installed first. Please note that PK-HCS12C32 only works with CodeWarrior for HC(S)12 version 3.0 or above.

#### Installing Metrowerks CodeWarrior IDE

To install the CodeWarrior IDE insert the CodeWarrior CD-ROM into your computer's CD-ROM drive. A startup window will automatically appear. Follow the on-screen instructions.

#### Installing SofTec Microsystems Additional Components

The SofTec Microsystems additional components install all of the other required components to your hard drive. These components include:

- The PK-HCS12C32 USB driver;
- PK-HCS12C32 software plug-in for CodeWarrior HC(S)12;
- Examples;
- Documentation in PDF format.

To install the SofTec Microsystems additional components insert the SofTec Microsystems "System Software" CD-ROM into your computer's CD-ROM drive. A startup window will automatically appear. Choose "Install Instrument Software" from the main menu. A list of

available software will appear. Click on the "**PK-HCS12 Series Additional Components**" option. Follow the on-screen instructions.

**Note:** *if you are installing the PK-HCS12C32 additional components on Windows 2000 or Windows XP you must have logged in as Administrator.* 

## Installing the Hardware

The PK-HCS12C32 board is connected through a USB port to a host PC. Connection steps are listed below in the recommended flow order:

- 1. Install all the required system software as described in the previous section.
- 2. Insert one end of the USB cable into a free USB port.
- 3. Insert the other end of the USB cable into the "USB" connector on the PK-HCS12C32 board. The green "POWER" LED on the instrument should turn on. Windows will automatically recognize the instrument and will load the appropriate USB driver.

**Note:** both Windows 2000 and Windows XP may issue a warning the first time PK-HCS12C32 is connected to the PC. This warning is related to the fact that the USB driver used by PK-HCS12C32 is not digitally signed by Microsoft, and Windows considers it to be potentially malfunctioning or dangerous for the system. However, you can safely ignore the warning, since every kind of compatibility/security test has been carried out by SofTec Microsystems.

## **Application Tutorial**

This section will provide a step-by-step guide on how to launch your first PK-HCS12C32 project and get started with the CodeWarrior HC(S)12 user interface.

The sample application reads the position of the potentiometer (connected to the microcontroller's ADC peripheral) and displays this value on the LEDs.

To execute the sample application, follow the next steps:

- 1. Ensure that the PK-HCS12C32 board is connected to the PC (via the USB cable).
- 2. Start the CodeWarrior HC(S)12 IDE by selecting **Start > Programs > Metrowerks CodeWarrior > CW12 > CodeWarrior IDE**. The CodeWarrior HC(S)12 IDE will open.
- From the main menu, choose File > Open. Select the "adc.mcp" workspace file that is located under the "\Program Files\Metrowerks\CodeWarrior CW12\(CodeWarrior\_Examples)\MC9S12\SofTec Microsystems\PK-HCS12C32\C\Adc" directory. Click "Open". The following window will appear.

| 10    | SofTec                | - 10 | * 3  | ي الج | ⊫ | Ē      |
|-------|-----------------------|------|------|-------|---|--------|
| Files | Link Order   Targets  |      |      |       |   |        |
| ¢     | File                  |      | Code | Data  | * | i.     |
|       | readme.txt            |      | n/a  | n/a   |   |        |
| ≪ ⊡·  | Sources               |      | 0    | 0     | ٠ | -      |
| ø     | 🔚 🖬 main.c            |      | 0    | 0     | ٠ |        |
| # =·  | 🚍 Startup Code        |      | 0    | 0     | ٠ | I<br>I |
| ø.    | i-B Start12.c         |      | 0    | 0     | ٠ |        |
| ¥ +   | 🗀 Prm                 |      | 0    | 0     |   |        |
| ø 🖃   | 🕞 Libraries           |      | 0    | 0     | ٠ |        |
|       | - mc9s12c32.h         |      | 0    | 0     |   | মমমমমম |
| ø     |                       |      | 0    | 0     | • | -      |
| ø     | ansisi.lib            |      | 0    | 0     |   |        |
|       | Debugger Project File |      | 0    | 0     |   |        |
| +     | 🗀 Debugger Cmd Files  |      | 0    | 0     |   | 1      |
|       |                       |      |      |       |   |        |

The *Project* Window

4. The C code of this example is contained in the "**main.c**" file. Double click on it to open. The following window will appear.

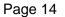

#### PK-HCS12C32 User's Manual

| nain.c                                                                        |                                                                                                    |
|-------------------------------------------------------------------------------|----------------------------------------------------------------------------------------------------|
| • {} • M. • 💼 • 🖆 • Path: C:\Progra                                           | m Files\Metrowerks\CodeWarrior CW12_V3.0\(CodeWarrior_Examples)\MC9S\ma                                                                             |
|                                                                               | ,,,,,,,,,,,,,,,,,,,,,,,,,,,,,,,,,,,,,,,                                                                                                    |
|                                                                               | rosystems PK-HCS12C32 Starter Kit                                                                                                    |
| / of the A/D conversion, and<br>/ LEDs on PB[70].<br>/                        | eter (PAD00 channel 0), you affect the results<br>I the value of each conversion is displayed on the                                                |
| / Copyright (c) 2003 SofTec<br>/ http://www.softecmicro.com<br>/              | Microsystems<br>√                                                                                                    |
|                                                                               |                                                                                                    |
| include <hidef.h><br/>include <mc9s12c32.h></mc9s12c32.h></hidef.h>           | // Common defines and macros // Derivative information                                                                                              |
| pragma LINK_INFO DERIVATIVE                                                   | "mc9s12c32"                                                                                                    |
|                                                                               |                                                                                                    |
| / Definitions                                                                 |                                                                                                    |
| define REG_BASE 0x0000                                                        | // Base address for the I/O register block                                                                                                    |
| Puts the following code in                                                    | nto NOT BANKED FLASH MEMORY                                                                                                    |
|                                                                               | ION_BANKED                                                                                                    |
|                                                                               |                                                                                                    |
| / Peripheral Initialization                                                   | Routine                                                                                                    |
| oid PeriphInit(void)                                                          |                                                                                                    |
| $PORTB = 0 \times 00;$<br>DDRB = 0 xFF;                                       | // Clears port B[70]<br>// Configures port B[70] as output                                                                                          |
| ATDCTL3 = 0x08;<br>ATDCTL4_SRES8 = 1;<br>ATDCTL5_SCAN = 1;<br>ATDCTL2 = 0x80; | // One conversion per sequence<br>// Sets A/D conversion to 8 bit resolution<br>// Continuous conversion (scan mode)<br>// Normal ATD functionality |
| /<br>/ Main                                                                   |                                                                                                    |
| /                                                                             |                                                                                                    |
|                                                                               |                                                                                                    |

The Example's Source Code

- 5. From the main menu, choose **Project > Debug**. This will compile the source code, generate an executable file and download it to the PK-HCS12C32 board.
- 6. A new debugger environment will open.

#### 2. Getting Started

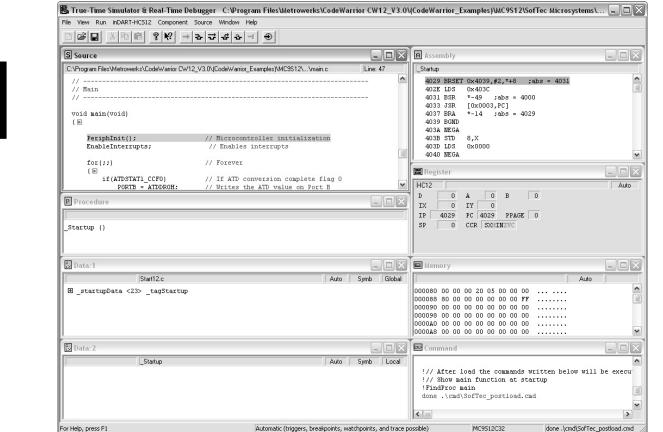

**Debugging Session Started** 

- 7. From the main menu, choose Run > Start/Continue. The program will be executed in real-time. By rotating the potentiometer on the PK-HCS12C32 board, you affect the results of the A/D conversion, and the value of each conversion is displayed on the LEDs.
- 8. From the main menu, choose Run > Halt. The program execution will stop. The next instruction to be executed is highlighted in the Source window.

Page 16

For Help, press F1

- 9. From the main menu, choose **Run > Single Step**. The instruction highlighted in the *Source* window will be executed, and the program execution will be stopped immediately after.
- In the Source window, insert a breakpoint at the "PORTB = ATDDR0H;" instruction in the main function. To insert the breakpoint, right-click on the "PORTB = ATDDR0H;" line and, from the pop-up menu, select "Set Breakpoint".
- Rotate the potentiometer slightly. Then, from the main menu, choose Run > Start/Continue. The application will restart from where it was previously stopped. The application will stop at the breakpoint location as soon as the next A/D conversion is done.
- 12. Issue a Single Step command (**Run > Single Step**). The new value of the A/D conversion will be displayed on the LEDs.

Congratulations! You have successfully completed this tutorial! You can continue to experiment with the CodeWarrior user interface and discover by yourself its potentialities. For an in-depth guide of all of the user interface features, select **Help > CodeWarrior Help** from the CodeWarrior HC(S)12 IDE's main menu.

## **Additional Examples**

Additional examples can be found under the "\Program Files\Metrowerks\CodeWarrior CW12\(CodeWarrior\_Examples)\MC9S12\SofTec Microsystems\PK-HCS12C32" directory.

## 3. Hardware Features

## Introduction

PK-HCS12C32 is an in-circuit debugger—it programs files into the MC9S12C32 microcontroller and offers debugging features like real-time code execution, stepping, and breakpoints. Its debugging features are achieved thanks to the microcontroller's integrated Background Debug Module (BDM).

The BDM peripheral communicates with the host PC board (via the "USB to BDM Interface" circuitry) through a dedicated, single-wire line (BKGD) of the microcontroller. The same line is also used during device programming.

Contrariwise to traditional in-circuit emulation (where the target application is executed and emulated inside the emulator), PK-HCS12C32 uses the very same target microcontroller to carry on in-circuit execution. This means that all microcontroller's peripherals (timers, A/D converters, I/O pins, etc.) are not reconstructed or simulated by an external device, but are the very same target microcontroller's peripherals. Moreover, the PK-HCS12C32 debugging approach ensures that the target microcontroller's electrical characteristics (pull-ups, low-voltage operations, I/O thresholds, etc.) are 100% guaranteed.

## **MCU Section**

The "MCU" section contains the target microcontroller and the additional circuitry needed for the correct microcontroller startup. In detail:

- An MC9S12C32 microcontroller, together with all necessary filter capacitors.
- A 16-MHz crystal oscillator, connected to the microcontroller's EXTAL and XTAL pins.
- The microcontroller's MODA and MODB pins are connected to VSS (via pull-down resistors) in order to enter the single-chip mode at startup.
- The microcontroller's RESET pin is externally tied to VDD via a pull-up resistor. A pushbutton in the "Demo" section is directly connected to this pin.

- The microcontroller's XFC pin is connected to an appropriate loop filter circuitry in order to provide PLL stability at an internal bus frequency of 24 MHz.
- All microcontroller's pins are available on the four connectors placed around the microcontroller.

## **USB to BDM Interface**

This section contains the circuitry needed to electrically and logically translate BDM-like commands sent by the host PC through the USB cable to the BDM interface of the microcontroller.

The USB interface is based on a Motorola MC68HC908JB16 microcontroller, which features an on-board, low-speed USB peripheral.

The USB bus provides the power supply for the board. To protect the USB bus against short circuits that may occur during experiments, the power supply circuitry features a 200 mA auto-restore fuse.

**Note:** even though USB specifications require low-speed devices to be used only with a captive or manufacturer-specific USB cable, we have decided to use a standard USB cable. We therefore recommend that you use the PK-HCS12C32 board with the USB cable provided or, if you use another USB cable, ensure that the cable length does not exceed 2 meters.

## **Demo Section**

The "Demo" section groups push-buttons, a potentiometer, and user LEDs. In detail:

 Eight user LEDs are connected to the microcontroller's Port B pins. All of the microcontroller I/O pins provide the required current to drive the low-current LEDs used by the starter kit, so no external transistors are needed.

Page 20

3

- Two user push-buttons, connected to the microcontroller's PP0 and PP1 pins. In order to read the status of these two push-buttons, the microcontroller's internal pull-ups must be enabled (through software) on these pins.
- One push-button connected to the microcontroller's RESET pin.
- A potentiometer, connected to the microcontroller's PAD00 pin. Please note that VRH and VRL (the reference voltages for the analog-to-digital converter) are connected to 5 V and VSS, respectively.

## **Prototype Area**

The prototype section features both a standard, thru-hole area (for mounting traditional components) and a SMD area (for soldering SMD components in SOIC package).

# 4. Debugging Features

## **Creating Your Own Application**

## Using the Project Wizard to Create Your Application Skeleton

CodeWarrior HC(S)12 helps you get started with your own application by including a project wizard specific for HCS12-based SofTec Microsystems boards. To create a new PK-HCS12C32 project:

- 1. From the main menu, select File > New.
- 2. A dialog box will appear. Select "HC(S)12 New Project Wizard".
- 3. Follow the Project Wizard steps, making sure you select the correct microcontroller derivative you are working with and the **inDART-HCS12** board as emulator.

#### 4. Debugging Features

**Note:** *in step 7 of the project wizard, make sure to select "inDART-HCS12 Hardware Debugging" as the connection for your project (the PK-HCS12C32 board is based on the SofTec Microsystems' inDART debugging engine).* 

| Sugar | Please choose the connections you want. You can<br>select multiple connections.                                                                                                    |
|-------|----------------------------------------------------------------------------------------------------|
|       | <ul> <li>Metrowerks Full Chip Simulator</li> <li>P&amp;E Hardware Debugging</li> <li>✓ inDART HCS12 Hardware Debugging</li> <li>△ Abatron Hardware Debugging</li> <li>Motorola Serial Monitor Hardware Debugging</li> </ul> |
|       | Use this to connect to the hardware board<br>using Soff ec inDART-HCS12 through BDM<br>connection (this will enable the GDI Target<br>Interface).                                                                           |
|       | < Back Finish Cancel                                                                                                    |

4

## Starting your first Debugging Session

The first time you enter a debugging session (by selecting **Project > Debug** from the CodeWarrior's main menu) the *MCU Configuration* dialog box will open, asking you to select the debugging hardware connected to the PC. Make sure that the hardware code is set to "**PK-HCS12C32**".

PK-HCS12C32 User's Manual

| Hardware Model       |   | ОК     |
|----------------------|---|--------|
| HW code: PK-HCS12C32 | • | Cancel |
| Device               |   |        |
| Device code:         |   |        |
|                      | Ŧ |        |
| MC9S12C32            |   |        |

The MCU Configuration Dialog Box

## **Using Existing Projects with PK-HCS12C32**

If your project has been targeted to an emulator/simulator other than PK-HCS12C32 and you wish to use PK-HCS12C32 as the debugger for your project, please do the following:

- 1. If your project has been created with a version of CodeWarrior less than 3.0, make sure that the "target" command line option specifies the GDI target interface. To do so:
  - a. Open your existing project's settings dialog box.
  - b. In the "Target Settings Panels" section, click on the "Build Extras" item.
  - c. If, in the debugger's argument edit box, the string "-target" appears, make sure that is set to "-target=GDI".
- CodeWarrior is interfaced to the PK-HCS12C32 engine through a so-called "GDI interface". From the CodeWarrior HC(S)12 debugger interface, select Component > Set Target and choose "HC12" as processor and "GDI Target Interface" as target interface.

4

4. Debugging Features

| et Target                                        | _ | >      |
|--------------------------------------------------|---|--------|
| Processor                                        |   |        |
| HC12                                             | • | OK     |
| Target Interface                                 |   |        |
| GDI Target Interface                             | • | Cancel |
| BDIK Target Interface                            |   |        |
| D-Bug12 Target Interface<br>GDI Target Interface |   |        |
| Hitex Emulator Target Interface                  |   | Help   |
| ICD12 Target Interface                           |   |        |
| Motorola Motosil Target Interface                |   |        |
| Noral Target Interface                           |   |        |
| Simulator Target Interface                       |   |        |
| Trace32 Target Interface                         |   |        |

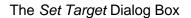

3. A dialog box will appear asking you to locate the GDI DLL file needed to interface with PK-HCS12C32. Select the **SofTec\_BDM12.dll** file located into the **\Program Files\Metrowerks\CodeWarrior CW12\prog\** directory.

| GDI Setup                  |     | X      |
|----------------------------|-----|--------|
| Communication              |     |        |
| GDI Driver DLL             |     |        |
| Path and name of the GDI D | LL: | Browse |
| SofTec_BDM12.dll           |     |        |
| Show Protocol              |     |        |
|                            | OK  | Cancel |

The GDI Setup Dialog Box

4. The *MCU Configuration* dialog box will appear allowing you to select the PK-HCS12C32 board as the hardware debugger.

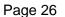

4

| J Configuration      |   |        |
|----------------------|---|--------|
| Hardware Model       |   | ОК     |
| HW code: PK-HCS12C32 | • | Cancel |
| Device               |   |        |
| Device code:         |   |        |
|                      | - |        |
| MC9512C32            | _ |        |

The MCU Configuration Dialog Box

5. On the CodeWarrior HC(S)12 debugger interface a new menu (**inDART-HCS12**) will be created. From this menu, select **Load** and locate the object file your project is based on.

## **Breakpoints and Trace**

CodeWarrior offers a variety of tools for analyzing the program flow: breakpoints (both simple and complex), watchpoints and a trace buffer. All these features are implemented by taking advantage of the target microcontroller's debug peripheral.

**Note:** the number of available hardware breakpoints depends on the details of the debug peripheral embedded in the specific microcontroller you are working with, and on its settings.

**Note:** when setting an instruction breakpoint on a RAM location, a software breakpoint is set (the opcode present at that location is automatically replaced by the **BGND** Assembly instruction). Therefore, no hardware breakpoints are wasted.

#### 4. Debugging Features

**Note:** the Single Step command (in a C source code) and the Step Over and Step Out commands (both in a C and Assembly source code) use one hardware breakpoint.

## **Notes and Tips**

#### Entering Debug Session with CodeWarrior

When entering a debug session, the target microcontroller's FLASH memory is automatically erased, unsecured and programmed with the user application.

**Note:** when programming the microcontroller with the user application (after having unsecured the device), CodeWarrior ignores (doesn't program) the security bits. As a result, when entering a debug session, the device is always unsecured, regardless of other user settings.

#### **Reading Peripheral Status**

Care must be taken when reading some peripheral's status/data registers, since a reading operation may cause the clearing of flags. This may happen when the *Memory* window or the *Data* window is open, since these windows read microcontroller's resources during refresh operations.

#### **Breakpoints and BGND Instruction**

The BGND Assembly instruction forces the target microcontroller to enter the Active Background Debug mode, stopping program execution. CodeWarrior recognizes this event as a breakpoint and updates the contents of registers, memory, etc. Successive commands (Start/Continue, Single Step, etc.) will continue the execution of the program from the next instruction.

## **STOP Assembly Instruction**

The BDM peripheral doesn't work in STOP mode. If, on the Condition Code Register (CCR), the S bit is set, the STOP instruction will stop all the microcontroller's activities (and therefore the BDM peripheral). If, on the other hand, the S bit is reset, the STOP instruction will be executed as two NOP instructions.

## **WAIT Assembly Instruction**

If the SYSWAI bit in the CLKSEL register has been set, the WAIT instruction will cause a BDM communication loss. This is because the system clock is suspended in WAIT mode, therefore stopping the BDM peripheral.

### **Microcontroller Peripheral Running when Execution is Stopped**

When program execution is stopped, some peripherals will still run while others will stop. Which ones stop and which ones don't depend on the particular peripheral architecture. For more information, please refer to the microcontroller datasheets.

In particular, to cause the COP and RTI peripherals to stop when you stop program execution, the RSBCK in the COPCTL register must have been previously set.

### **Real-Time Memory Update**

During program execution, it is possible to view/edit the contents of the *Memory* window and *Data* window in real time (edit operations are only available for RAM locations and peripheral registers). For example, it is possible to set the periodical refresh of the *Memory* window contents by choosing **Mode > Periodical** from the pop-up menu which appears by right-clicking on the *Memory* window.

## PLL Usage

The host PC communicates with the microcontroller through the "USB to BDM INTERFACE" circuitry (which features an asynchronous BDM communication to the MC9S12C32 microcontroller). The BDM communication speed depends on a clock source which, in turn, is selected by the CLKSW bit in the Status register. If the CLKSW bit is set to 1, the BDM communication clock source is the microcontroller's bus frequency; if the CLKSW bit is set to 0, the BDM communication clock source is a constant clock source (in the case of the MC9S12C32, half the frequency of the external oscillator).

4

#### 4. Debugging Features

PK-HCS12C32 always sets the CLKSW bit to 0: you are therefore free to change the microcontroller's bus frequency through the PLL, since this will not affect the BDM communication.

**Note:** *PK-HCS12C32* uses the 16 MHz external oscillator as the clock source for the BDM communication. This value is fixed by design, and cannot be changed (you cannot replace the external oscillator).

#### Hardware Breakpoints and Software Breakpoints

A "hardware" breakpoint is set by taking advantage of the microcontroller's integrated debug peripheral. A hardware breakpoint doesn't waste system resources, you can set/remove them at any time (even during program execution), but the number of available hardware breakpoints is limited.

A "software" breakpoint, on the other hand, does not take advantage of the microcontroller's integrated debug peripheral.

To set a software breakpoints, there are two possibilities: you can set a software breakpoint in RAM or in FLASH. In both cases, an unlimited number of software breakpoints can be set.

To set a software breakpoint in a RAM location, just insert a breakpoint to that location: CodeWarrior will automatically replace the opcode present at that location with the **BGND** Assembly instruction.

To set a software breakpoint in a FLASH location, you have to insert the **BGND** Assembly instruction into your application's source code, recompile the code and restart a debug session. The program execution will stop as soon as the **BGND** instruction is fetched.

#### **Advanced Debugging Features**

The MC9S12C32 microcontroller's built-in DBG12 module allows you to set "complex" hardware breakpoints and to take advantage of a trace buffer.

While in debug, under the **inDART-HCS12** menu you will find the **"Trigger Module Settings..."** command, that opens a dedicated dialog box which allows you to handle all of the parameters of the microcontroller's debug peripheral.

## **DataBlaze Programming Utility**

A full-featured programming utility (DataBlaze) is also provided with the PK-HCS12C32 Starter Kit. To start the DataBlaze utility select **Start > Programs > SofTec Microsystems > PK-HCS12 Series > DataBlaze Programmer**.

DataBlaze offers the following advanced features:

- Code memory editing;
- Blank check/erase/program/verify/read operations;
- Project handling;
- One-button, multiple-operations programming ("Auto" feature);
- Serial numbering.

**Note:** due to the evaluation purposes of the PK-HCS12C32 starter kit (and therefore to the slow data transfer rate from the PC to the target and vice versa), the DataBlaze programming utility takes a long time to write to/read from the whole microcontroller memory.

For serious debugging/programming, we suggest you to switch to the SofTec Microsystems inDART-HCS12 Series of debugging/programming tools.

4

#### 4. Debugging Features

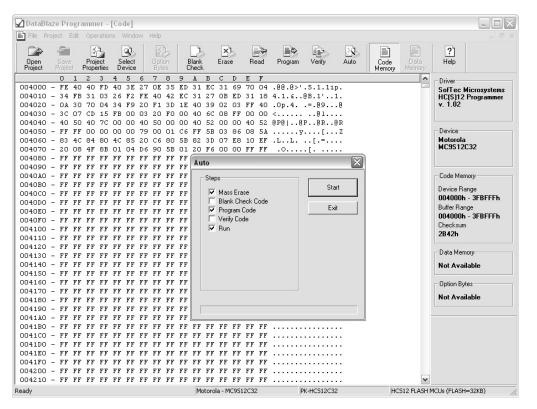

The DataBlaze User Interface

### **DataBlaze Notes**

- The "Mass Erase" operation always blanks the device (even if the device is protected or secured) and "unsecures" the device (the FLASH Options/Security Byte location is programmed with 0xFE).
- The "Blank Check" operation doesn't blank check the FLASH Options/Security Byte location.
- The "Program" operation automatically verifies the programmed data, by reading back the programmed data and checking it against the buffer sent to the target device. The "Verify" operation is much more secure (but slower), since it reads back the programmed data and checks it against the data buffer present in the host PC.

Page 32

4

- In case of verifying error, please verify the value programmed to the FLASH Options/Security Byte location. The bit 0 of this byte is always programmed to 0, so any attempt to program it to 1 will cause a verifying error.
- In the "Auto" operation, a "Run" option is available which, if enabled, resets the microcontroller and runs the user application at the end of programming.

# 5. Troubleshooting

## **Common Problems and Solutions**

This section reports some common problems that may arise during general use.

### Communication Can't Be Established with PK-HCS12C32

- 1. Make sure the PK-HCS12C32 starter kit is connected to the PC and powered on. PK-HCS12C32 is powered by the USB connection.
- 2. If you connected the PK-HCS12C32 board to the PC before installing the CodeWarrior user interface and the SofTec Microsystems Additional Components, the PK-HCS12C32 USB driver may not have been correctly installed on your system. Unplugging and replugging the USB cable is of no use, since Windows has marked the device as "disabled". As a consequence, CodeWarrior cannot communicate with the PK-HCS12C32 board.

To restore the USB driver (provided both CodeWarrior and SofTec Microsystems Additional components have been installed), perform the following steps under Windows XP:

- Plug the PK-HCS12C32 board to the PC.
- Open the Control Panel (Start > Settings > Control Panel).
- Open the "**System**" options.
- Select the "Hardware" tab.
- Click the "Device Manager" button.
- The "**PK-HCS12 Series Starter Kit**" device will be shown with an exclamation mark next to it. Double click on this device.
- In the "General" tab, click the "Reinstall Driver" button. Follow the on-screen instructions.

#### 5. Troubleshooting

- Make sure you are working with the correct hardware model. To view/change the hardware model in use, choose inDART-HCS12 > MCU Configuration from the CodeWarrior HC(S)12 debugger's main menu.
- 4. If the **inDART-HCS12** menu is not present in the CodeWarrior HC(S)12 debugger's main menu, this is because the target has not been recognized by CodeWarrior ("No link to Target" appears in the status bar). In this case, from the **GDI** menu, choose **MCU Configuration** and verify that the hardware code is set correctly.

## **Stepping Execution is Slow**

When the *Memory* window is open, step commands may execute slower, since the *Memory* window contents need to be refreshed after every step.

## **Getting Technical Support**

Technical assistance is provided free to all customers. For technical assistance, documentation and information about products and services, please refer to your local SofTec Microsystems partner.

SofTec Microsystems offers its customers a free technical support service at *support*@softecmicro.com. Before getting in contact with us, we advise you to check that you are working with the latest version of the PK-HCS12C32 system software (upgrades are available free of charge at *http://www.softecmicro.com*). Additional resources can be found on our HCS12 online discussion forum.

5

# Appendix A. Electrical and Physical Specifications

| Operating Voltage     | 4.75 to 5.0 V DC (provided by the USB connection) |
|-----------------------|---------------------------------------------------|
| Power Consumption     | 200 mA (max)                                      |
| Dimensions            | 137 x 86 x 15 mm                                  |
| Weight                | 55 g                                              |
| Operating Temperature | 0 °C to 50 °C                                     |
| Storage Temperature   | -20 °C to 70 °C                                   |
| Humidity              | 90% (without condensation)                        |

**Electrical and Physical Specifications** 

A

Downloaded from  $\underline{\text{Elcodis.com}}$  electronic components distributor